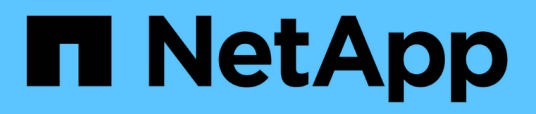

## **Descrizione delle finestre di dialogo e dei gruppi**

Active IQ Unified Manager 9.7

NetApp April 17, 2024

This PDF was generated from https://docs.netapp.com/it-it/active-iq-unified-manager-97/onlinehelp/reference-management-groups-page.html on April 17, 2024. Always check docs.netapp.com for the latest.

# **Sommario**

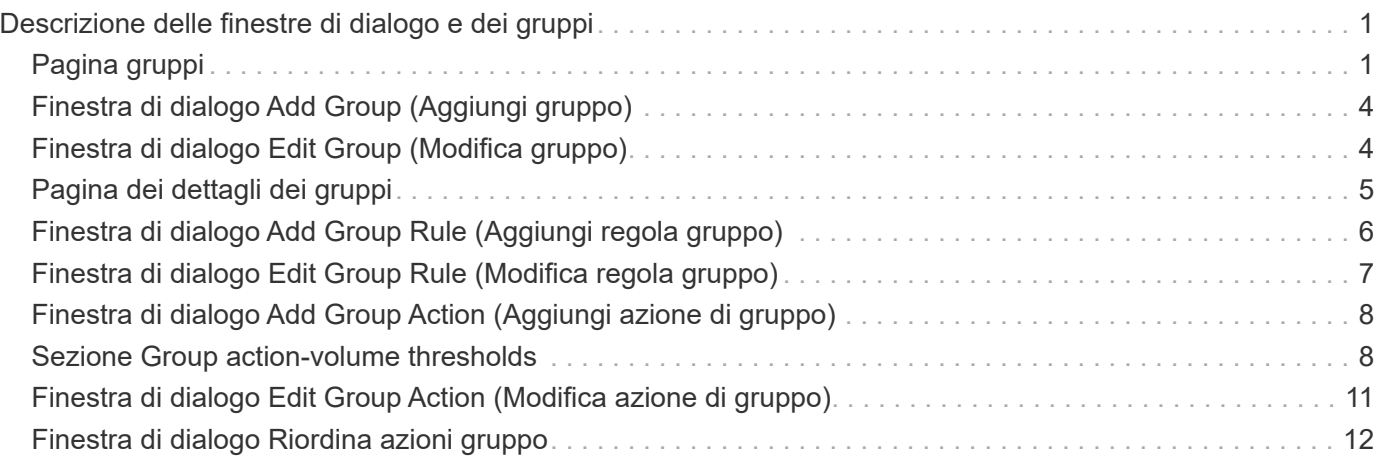

# <span id="page-2-0"></span>**Descrizione delle finestre di dialogo e dei gruppi**

È possibile utilizzare la pagina gruppi per visualizzare e gestire tutti i gruppi. È inoltre possibile configurare le regole di gruppo e le azioni per gli oggetti di storage dalla scheda regole di gruppo e azioni di gruppo.

## <span id="page-2-1"></span>**Pagina gruppi**

La pagina Groups (gruppi) consente di creare gruppi in Unified Manager per gestire facilmente gli oggetti di storage. Un gruppo è un insieme dinamico di oggetti storage (cluster, volumi e SVM), definito dalle regole di gruppo create per il gruppo.

La pagina gruppi include schede che consentono di aggiungere, eliminare o modificare un gruppo, regole di gruppo e azioni di gruppo. Quando si effettua l'accesso come operatore, si avrà accesso solo in lettura alla pagina. È possibile accedere ai pulsanti di aggiunta, modifica o eliminazione di ciascuna scheda quando si effettua l'accesso come amministratore dello storage o amministratore dell'applicazione.

## **Scheda gruppi**

La scheda gruppi visualizza il nome e la descrizione dei gruppi creati. È possibile eseguire attività come l'aggiunta, la modifica o l'eliminazione di un gruppo. La scheda visualizza anche il numero di regole di gruppo e di azioni di gruppo associate a un gruppo, il numero di cluster, SVM e volumi nel gruppo.

## **Pulsanti di comando**

#### • **Aggiungi**

Visualizza la finestra di dialogo Aggiungi gruppo, che consente di aggiungere un gruppo e di fornire un nome e una descrizione per il gruppo.

È inoltre possibile applicare le regole di gruppo in un secondo momento al gruppo per includere gli oggetti di storage.

#### • **Modifica**

Visualizza la finestra di dialogo Modifica gruppo, che consente di modificare il nome e la descrizione del gruppo selezionato.

• **Elimina**

Elimina il gruppo selezionato.

## **Vista elenco**

La vista elenco visualizza, in formato tabulare, i gruppi creati in Unified Manager. È possibile utilizzare i filtri di colonna per personalizzare i dati visualizzati. Per impostazione predefinita, l'elenco viene ordinato in base al nome del gruppo.

• **Nome**

Visualizza il nome del gruppo.

#### • **Descrizione**

Visualizza la descrizione del gruppo.

#### • **Regole associate**

Visualizza il numero di regole aggiunte al gruppo.

#### • **Azioni associate**

Visualizza il numero di azioni di gruppo aggiunte al gruppo.

#### • **Clusters applicabili**

Visualizza il numero di cluster inclusi nel gruppo.

#### • **SVM applicabili**

Visualizza il numero di SVM incluse nel gruppo.

#### • **Volumi applicabili**

Visualizza il numero di volumi inclusi nel gruppo.

### **Scheda regole di gruppo**

La scheda regole di gruppo visualizza le regole di gruppo create per i gruppi che contengono oggetti di storage. È possibile eseguire attività come l'aggiunta, la modifica o l'eliminazione di una regola di gruppo. La scheda visualizza anche il nome del gruppo per il quale viene creata la regola di gruppo e l'oggetto di storage per il quale viene applicata la regola. È inoltre possibile visualizzare il numero di oggetti di storage che soddisfano la regola di gruppo.

### **Pulsanti di comando**

• **Aggiungi**

Visualizza la finestra di dialogo Aggiungi regola gruppo, che consente di creare regole di gruppo per gli oggetti di storage.

• **Modifica**

Visualizza la finestra di dialogo Modifica regola gruppo, che consente di riconfigurare le regole di gruppo precedentemente configurate.

• **Elimina**

Elimina la regola di gruppo selezionata.

### **Vista elenco**

La vista elenco visualizza, in formato tabulare, le regole di gruppo create per uno specifico oggetto di storage (cluster, volumi o SVM) e il numero di oggetti di storage che soddisfano la regola di gruppo definita.

#### • **Nome**

Visualizza il nome della regola.

#### • **Gruppo associato**

Visualizza il nome del gruppo per cui è definita la regola di gruppo.

#### • **Tipo di oggetto di destinazione**

Visualizza il tipo di oggetto di storage a cui viene applicata la regola di gruppo.

#### • **Oggetti applicabili**

Visualizza il numero di oggetti di storage inclusi nel gruppo in base alla regola di gruppo.

## **Scheda azioni di gruppo**

La scheda azioni gruppo visualizza il nome e il tipo di azioni di gruppo definite per i gruppi. È possibile eseguire attività come l'aggiunta, la modifica, l'eliminazione o il riordinamento delle azioni di gruppo. La scheda visualizza anche il nome del gruppo a cui viene applicata l'azione di gruppo.

### **Pulsanti di comando**

#### • **Aggiungi**

Visualizza la finestra di dialogo Aggiungi azione, che consente di creare azioni di gruppo per un gruppo di oggetti di storage. Ad esempio, è possibile impostare i livelli di soglia degli oggetti di storage in un gruppo.

#### • **Modifica**

Visualizza la finestra di dialogo Modifica azione, che consente di riconfigurare le azioni di gruppo precedentemente configurate.

#### • **Elimina**

Elimina l'azione di gruppo selezionata.

#### • **Riordina**

Visualizza la finestra di dialogo Riordina azioni gruppo per riorganizzare l'ordine delle azioni del gruppo.

### **Vista elenco**

La vista elenco visualizza, in formato tabulare, le azioni di gruppo create per i gruppi nel server Unified Manager. È possibile utilizzare i filtri di colonna per personalizzare i dati visualizzati.

#### • **Classifica**

Visualizza l'ordine delle azioni di gruppo da applicare agli oggetti di storage di un gruppo.

#### • **Nome**

Visualizza il nome dell'azione di gruppo.

• **Gruppo associato**

Visualizza il nome del gruppo per cui è definita l'azione di gruppo.

#### • **Tipo di azione**

Visualizza il tipo di azione di gruppo che è possibile eseguire sugli oggetti di storage di un gruppo.

Non è possibile creare più azioni di gruppo dello stesso tipo di azione per un gruppo. Ad esempio, è possibile creare un'azione di gruppo per impostare le soglie del volume per un gruppo. Tuttavia, non è possibile creare un'altra azione di gruppo per lo stesso gruppo per modificare le soglie del volume.

• **Descrizione**

Visualizza la descrizione dell'azione di gruppo.

## <span id="page-5-0"></span>**Finestra di dialogo Add Group (Aggiungi gruppo)**

La finestra di dialogo Add Group (Aggiungi gruppo) consente di creare gruppi per includere cluster, volumi e SVM in base alle regole del gruppo.

È necessario disporre del ruolo di amministratore dell'applicazione o di amministratore dello storage.

#### • **Nome**

Specifica il nome del gruppo. Immettere un nome univoco per il gruppo.

• **Descrizione**

Specifica una descrizione significativa del gruppo.

## **Pulsanti di comando**

I pulsanti di comando consentono di aggiungere o annullare la creazione di un nuovo gruppo.

• **Aggiungi**

Crea il nuovo gruppo.

• **Annulla**

Chiude la finestra di dialogo Aggiungi gruppo senza salvare le modifiche.

## <span id="page-5-1"></span>**Finestra di dialogo Edit Group (Modifica gruppo)**

La finestra di dialogo Modifica gruppo consente di modificare il nome e la descrizione di un gruppo.

È necessario disporre del ruolo di amministratore dell'applicazione o di amministratore dello storage.

#### • **Nome gruppo**

Visualizza il nome del gruppo. Quando si modifica il nome del gruppo, non è necessario utilizzare un nome di gruppo esistente.

#### • **Descrizione**

Fornisce una descrizione significativa del gruppo. È possibile modificare questo campo quando si desidera modificare la descrizione corrente del gruppo.

## **Pulsanti di comando**

I pulsanti di comando consentono di salvare o annullare le modifiche apportate al gruppo.

• **Salva**

Salva le modifiche apportate e chiude la finestra di dialogo.

• **Annulla**

Chiude la finestra di dialogo Modifica gruppo senza salvare le modifiche.

## <span id="page-6-0"></span>**Pagina dei dettagli dei gruppi**

Dalla pagina dei dettagli dei gruppi, è possibile visualizzare i dettagli di un gruppo selezionato. È inoltre possibile visualizzare informazioni aggiuntive come le regole di gruppo e le azioni di gruppo associate al gruppo selezionato.

## **Pulsanti di comando**

#### • **Visualizza gruppi**

Consente di accedere alla pagina gruppi.

• **Azioni**

Consente di modificare o eliminare il gruppo in base al proprio ruolo. È necessario disporre del ruolo di amministratore dell'applicazione o di amministratore dello storage.

• **Gestisci regole di gruppo**

Consente di accedere alla pagina regole di gruppo, che visualizza le regole per questo gruppo.

• **Gestisci azioni di gruppo**

Consente di accedere alla pagina Group Actions (azioni gruppo), che visualizza le azioni per questo gruppo.

## **Area di riepilogo**

È possibile visualizzare i seguenti dettagli del gruppo:

• **Descrizione**

Visualizza la descrizione fornita per il gruppo.

• **Creato da**

Visualizza il nome dell'utente che ha creato il gruppo.

#### • **Data di creazione**

Visualizza la data in cui è stato creato il gruppo.

#### • **Regole associate**

Visualizza tutte le regole di gruppo create per un gruppo, in formato tabulare. È possibile visualizzare i dettagli di ogni regola di gruppo, ad esempio il nome della regola, il tipo di oggetto associato e il numero di oggetti di storage del tipo di oggetto associato.

#### • **Azioni associate**

Visualizza tutte le azioni di gruppo, configurate per un gruppo, in formato tabulare. È possibile visualizzare i dettagli di ciascuna azione di gruppo, ad esempio la classifica, il nome, il tipo di azione e la descrizione.

## <span id="page-7-0"></span>**Finestra di dialogo Add Group Rule (Aggiungi regola gruppo)**

La finestra di dialogo Add Group Rule consente di creare regole di gruppo in Unified Manager per raggruppare dinamicamente gli oggetti di storage. In seguito, è possibile configurare e applicare le azioni di gruppo per il gruppo.

È necessario disporre del ruolo di amministratore dell'applicazione o di amministratore dello storage.

• **Nome**

Specifica il nome della regola di gruppo.

• **Tipo di oggetto di destinazione**

Specifica il tipo di oggetti di storage da includere nel gruppo.

• **Gruppo**

Specifica il nome del gruppo per cui viene creata la regola di gruppo.

• **Condizioni**

Specifica le condizioni che determinano quali oggetti di storage possono essere inclusi in un gruppo.

• **Gruppo di condizioni**

Specifica i gruppi di condizioni con una o più condizioni definite per l'inclusione di oggetti di storage in un gruppo.

### **Pulsanti di comando**

• **Salva e Aggiungi**

Aggiunge la regola di gruppo e consente di aggiungere un'altra regola di gruppo senza chiudere la finestra di dialogo.

### • **Aggiungi**

Aggiunge la regola di gruppo e chiude la finestra di dialogo Aggiungi regola gruppo.

• **Annulla**

Annulla le modifiche e chiude la finestra di dialogo Aggiungi regola gruppo.

• **Aggiungi condizione**

Aggiunge una condizione per definire la regola di gruppo.

• **Aggiungi gruppo di condizioni**

Aggiunge un gruppo di condizioni per definire le condizioni per la regola di gruppo.

## <span id="page-8-0"></span>**Finestra di dialogo Edit Group Rule (Modifica regola gruppo)**

È possibile modificare le regole di gruppo create per includere il numero massimo di oggetti di storage in un gruppo.

È necessario disporre del ruolo di amministratore dell'applicazione o di amministratore dello storage.

• **Nome regola**

Visualizza il nome della regola.

### • **Tipo di oggetto di destinazione**

Visualizza l'oggetto di storage da aggiungere a un gruppo selezionato. Non è possibile modificare il tipo di oggetto.

• **Gruppo associato**

Visualizza il gruppo associato. È possibile selezionare un altro gruppo per la regola di gruppo.

• **Condizione**

Visualizza l'elenco delle condizioni per un gruppo selezionato. È possibile modificare le condizioni. Gli oggetti di storage vengono rimossi o aggiunti a un gruppo selezionato in base alle modifiche.

## **Pulsanti di comando**

• **Salva**

Salva le modifiche apportate e chiude la finestra di dialogo.

• **Annulla**

Chiude la finestra di dialogo Modifica regola gruppo senza salvare le modifiche.

## <span id="page-9-0"></span>**Finestra di dialogo Add Group Action (Aggiungi azione di gruppo)**

La finestra di dialogo Aggiungi azione di gruppo consente di configurare le azioni di gruppo che possono essere applicate agli oggetti di storage di un gruppo selezionato.

È necessario disporre del ruolo di amministratore dell'applicazione o di amministratore dello storage.

#### • **Nome**

Specifica il nome dell'azione.

• **Descrizione**

Specifica la descrizione dell'azione.

• **Gruppo**

Specifica il gruppo per cui è configurata l'azione.

• **Tipo di azione**

Specifica il tipo di azione configurato. In base al tipo di azione selezionato, la finestra di dialogo Add Group Action (Aggiungi azione di gruppo) si espande, consentendo di configurare un'azione di gruppo fornendo i valori richiesti.

Al momento Unified Manager supporta solo il tipo di azione di soglia del volume.

## **Pulsanti di comando**

• **Aggiungi**

Aggiunge la nuova azione e chiude la finestra di dialogo.

• **Annulla**

Chiude la finestra di dialogo Aggiungi azione gruppo senza salvare le modifiche.

## <span id="page-9-1"></span>**Sezione Group action-volume thresholds**

La sezione Group action-volume thresholds consente di configurare le soglie di integrità a livello di gruppo per i volumi. Queste soglie vengono applicate a tutti i volumi di un gruppo. Quando le soglie di integrità del volume sono configurate a livello di gruppo, i valori della soglia di integrità globale non vengono influenzati.

Per configurare un'azione di gruppo, è possibile configurare le seguenti soglie di integrità del volume:

- Capacità
- Crescita
- Quota del qtree
- Copie Snapshot
- Inode

I valori predefiniti globali vengono utilizzati se le soglie di integrità del volume non sono configurate per nessuna di queste categorie. È possibile impostare le soglie di integrità per:

- Capacità
- Crescita
- Quota del qtree
- Copie Snapshot
- Inode

## **Sezione capacità**

È possibile impostare le condizioni per le seguenti soglie di integrità della capacità del volume:

• **Spazio quasi pieno**

Specifica la percentuale in cui un volume viene considerato quasi pieno:

◦ Valore predefinito: 80 percento

Il valore di questa soglia deve essere inferiore al valore della soglia Volume Full per consentire al server di gestione di generare un evento.

- Evento generato: Volume quasi pieno
- Severità dell'evento: Avviso
- **Spazio pieno**

Specifica la percentuale in cui un volume viene considerato pieno:

- Valore predefinito: 90 percento
- Evento generato: Volume pieno
- Severità evento: Errore
- **Impegnato in eccesso**

Specifica la percentuale in cui un volume viene considerato come overcommit:

- Valore predefinito: 100 percento
- Evento generato: Volume overcommit
- Severità evento: Errore

### **Sezione sulla crescita**

È possibile impostare le seguenti condizioni di soglia di integrità per la crescita del volume:

• **Tasso di crescita**

Specifica la percentuale in cui il tasso di crescita di un volume viene considerato normale prima che il

sistema generi un evento anomalo di Volume Growth Rate:

- Valore predefinito: 1 percento
- Evento generato: Tasso di crescita del volume anomalo
- Severità dell'evento: Avviso

#### • **Growth Rate Sensitivity**

Specifica il fattore applicato alla deviazione standard del tasso di crescita di un volume. Se il tasso di crescita supera la deviazione standard fattorizzata, viene generato un evento anomalo di Volume Growth Rate.

Un valore inferiore per la sensibilità del tasso di crescita indica che l'aggregato è altamente sensibile alle variazioni del tasso di crescita. L'intervallo per la sensibilità del tasso di crescita è compreso tra 1 e 5.

◦ Valore predefinito: 2

### **Sezione quota qtree**

È possibile impostare le seguenti condizioni di soglia di integrità per le quote di volume:

#### • **Quasi impegnato**

Specifica la percentuale in cui un volume viene considerato quasi overcommit dalle quote qtree:

- Valore predefinito: 95 percento
- Evento generato: Quota Qtree del volume quasi sovrascrittura
- Severità dell'evento: Avviso
- **Impegnato in eccesso**

Specifica la percentuale in cui un volume viene considerato come overcommit dalle quote qtree:

- Valore predefinito: 100 percento
- Evento generato: Quota Qtree volume sovrascrittura
- Severità evento: Errore

### **Sezione copie Snapshot**

È possibile impostare le seguenti condizioni di soglia di integrità per le copie Snapshot nel volume:

#### • **Snapshot Reserve Full**

Specifica la percentuale in cui lo spazio riservato per le copie Snapshot viene considerato pieno:

- Valore predefinito: 90 percento
- Evento generato: Riserva snapshot volume piena
- Severità evento: Errore
- **Giorni fino al completo**

Specifica il numero di giorni rimanenti prima che lo spazio riservato per le copie Snapshot raggiunga la capacità massima:

- Valore predefinito: 7
- Evento generato: Volume Snapshot Reserve Days until Full (giorni riserva snapshot volume fino al pieno)
- Severità evento: Errore
- **Conteggio**

Specifica il numero di copie Snapshot di un volume considerate troppe:

- Valore predefinito: 250
- Evento generato: Troppe copie Snapshot
- Severità evento: Errore

## **Sezione inode**

È possibile impostare le seguenti condizioni di soglia di salute per gli inode:

• **Quasi pieno**

Specifica la percentuale in cui un volume viene considerato avere consumato la maggior parte degli inode:

- Valore predefinito: 80 percento
- Evento generato: Inode quasi pieno
- Severità dell'evento: Avviso
- **Completo**

Specifica la percentuale in cui un volume viene considerato avere consumato tutti i suoi inode:

- Valore predefinito: 90 percento
- Evento generato: Inodes Full
- Severità evento: Errore

## <span id="page-12-0"></span>**Finestra di dialogo Edit Group Action (Modifica azione di gruppo)**

È possibile modificare l'azione di gruppo creata per i gruppi utilizzando la finestra di dialogo Modifica azione gruppo.

È necessario disporre del ruolo di amministratore dell'applicazione o di amministratore dello storage.

• **Nome azione**

Visualizza il nome dell'azione di gruppo.

• **Descrizione**

Visualizza la descrizione dell'azione di gruppo.

• **Gruppo**

Visualizza il nome del gruppo selezionato.

• **Tipo di azione**

Visualizza il tipo di azione di gruppo. Non è possibile modificare il tipo di azione. Tuttavia, è possibile modificare i parametri utilizzati per configurare l'azione di gruppo.

## **Pulsanti di comando**

• **Salva**

Salva le modifiche apportate all'azione di gruppo.

• **Annulla**

Chiude la finestra di dialogo Modifica azione gruppo senza salvare le modifiche.

## <span id="page-13-0"></span>**Finestra di dialogo Riordina azioni gruppo**

È possibile utilizzare la finestra di dialogo Riordina azioni gruppo per modificare i rank di una o più azioni gruppo. La posizione di un'azione di gruppo nella griglia determina la posizione per l'azione di gruppo.

È necessario disporre del ruolo di amministratore dell'applicazione o di amministratore dello storage.

• **Classifica**

Specifica l'ordine dell'azione di gruppo da applicare agli oggetti di storage di un gruppo.

• **Nome**

Specifica il nome dell'azione di gruppo.

• **Tipo di azione**

Specifica il tipo di azione che è possibile eseguire sugli oggetti di storage di un gruppo.

• **Gruppo associato**

Specifica il nome del gruppo per cui sono definite le azioni di gruppo.

#### **Informazioni sul copyright**

Copyright © 2024 NetApp, Inc. Tutti i diritti riservati. Stampato negli Stati Uniti d'America. Nessuna porzione di questo documento soggetta a copyright può essere riprodotta in qualsiasi formato o mezzo (grafico, elettronico o meccanico, inclusi fotocopie, registrazione, nastri o storage in un sistema elettronico) senza previo consenso scritto da parte del detentore del copyright.

Il software derivato dal materiale sottoposto a copyright di NetApp è soggetto alla seguente licenza e dichiarazione di non responsabilità:

IL PRESENTE SOFTWARE VIENE FORNITO DA NETAPP "COSÌ COM'È" E SENZA QUALSIVOGLIA TIPO DI GARANZIA IMPLICITA O ESPRESSA FRA CUI, A TITOLO ESEMPLIFICATIVO E NON ESAUSTIVO, GARANZIE IMPLICITE DI COMMERCIABILITÀ E IDONEITÀ PER UNO SCOPO SPECIFICO, CHE VENGONO DECLINATE DAL PRESENTE DOCUMENTO. NETAPP NON VERRÀ CONSIDERATA RESPONSABILE IN ALCUN CASO PER QUALSIVOGLIA DANNO DIRETTO, INDIRETTO, ACCIDENTALE, SPECIALE, ESEMPLARE E CONSEQUENZIALE (COMPRESI, A TITOLO ESEMPLIFICATIVO E NON ESAUSTIVO, PROCUREMENT O SOSTITUZIONE DI MERCI O SERVIZI, IMPOSSIBILITÀ DI UTILIZZO O PERDITA DI DATI O PROFITTI OPPURE INTERRUZIONE DELL'ATTIVITÀ AZIENDALE) CAUSATO IN QUALSIVOGLIA MODO O IN RELAZIONE A QUALUNQUE TEORIA DI RESPONSABILITÀ, SIA ESSA CONTRATTUALE, RIGOROSA O DOVUTA A INSOLVENZA (COMPRESA LA NEGLIGENZA O ALTRO) INSORTA IN QUALSIASI MODO ATTRAVERSO L'UTILIZZO DEL PRESENTE SOFTWARE ANCHE IN PRESENZA DI UN PREAVVISO CIRCA L'EVENTUALITÀ DI QUESTO TIPO DI DANNI.

NetApp si riserva il diritto di modificare in qualsiasi momento qualunque prodotto descritto nel presente documento senza fornire alcun preavviso. NetApp non si assume alcuna responsabilità circa l'utilizzo dei prodotti o materiali descritti nel presente documento, con l'eccezione di quanto concordato espressamente e per iscritto da NetApp. L'utilizzo o l'acquisto del presente prodotto non comporta il rilascio di una licenza nell'ambito di un qualche diritto di brevetto, marchio commerciale o altro diritto di proprietà intellettuale di NetApp.

Il prodotto descritto in questa guida può essere protetto da uno o più brevetti degli Stati Uniti, esteri o in attesa di approvazione.

LEGENDA PER I DIRITTI SOTTOPOSTI A LIMITAZIONE: l'utilizzo, la duplicazione o la divulgazione da parte degli enti governativi sono soggetti alle limitazioni indicate nel sottoparagrafo (b)(3) della clausola Rights in Technical Data and Computer Software del DFARS 252.227-7013 (FEB 2014) e FAR 52.227-19 (DIC 2007).

I dati contenuti nel presente documento riguardano un articolo commerciale (secondo la definizione data in FAR 2.101) e sono di proprietà di NetApp, Inc. Tutti i dati tecnici e il software NetApp forniti secondo i termini del presente Contratto sono articoli aventi natura commerciale, sviluppati con finanziamenti esclusivamente privati. Il governo statunitense ha una licenza irrevocabile limitata, non esclusiva, non trasferibile, non cedibile, mondiale, per l'utilizzo dei Dati esclusivamente in connessione con e a supporto di un contratto governativo statunitense in base al quale i Dati sono distribuiti. Con la sola esclusione di quanto indicato nel presente documento, i Dati non possono essere utilizzati, divulgati, riprodotti, modificati, visualizzati o mostrati senza la previa approvazione scritta di NetApp, Inc. I diritti di licenza del governo degli Stati Uniti per il Dipartimento della Difesa sono limitati ai diritti identificati nella clausola DFARS 252.227-7015(b) (FEB 2014).

#### **Informazioni sul marchio commerciale**

NETAPP, il logo NETAPP e i marchi elencati alla pagina<http://www.netapp.com/TM> sono marchi di NetApp, Inc. Gli altri nomi di aziende e prodotti potrebbero essere marchi dei rispettivi proprietari.